# neopost

# **Manuel d'installation IS-350**

DONNONS DE LA VALEUR À VOTRE COURRIER

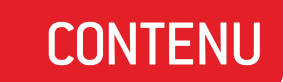

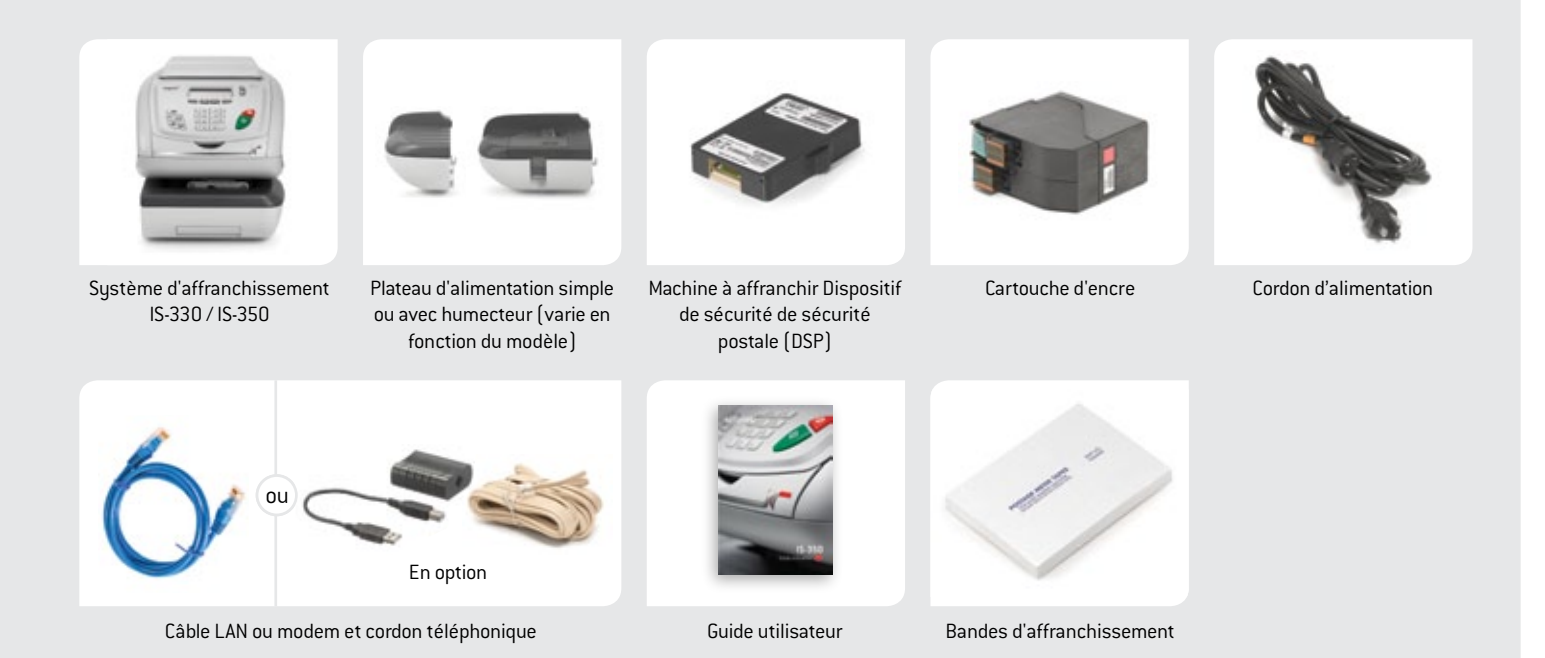

# ÉTAPE 1 Installation du plateau d'alimentation

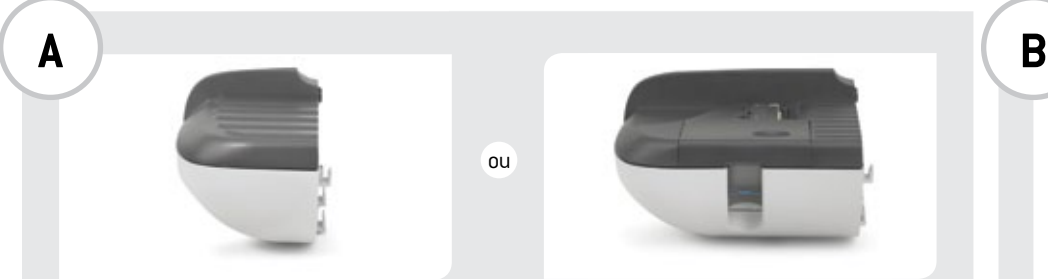

ou

Plateau d'alimentation simple Plateau d'alimentation avec humecteur (varie en fonction du modèle)

Placez le plateau d'alimentation simple ou avec humecteur à gauche du système d'affranchissement.

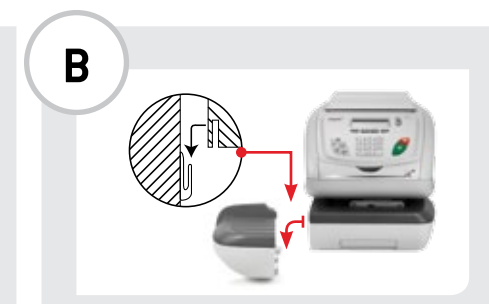

Retirer les trois morceaux de ruban adhésif de chaque côté du système d'affranchissement. Soulevez les fentes du système d'affranchissement et vérouillez les languettes du plateau d'alimentation.

# ÉTAPE 2 Installation DE LA MACHINE À AFFRANCHIR (DSP)

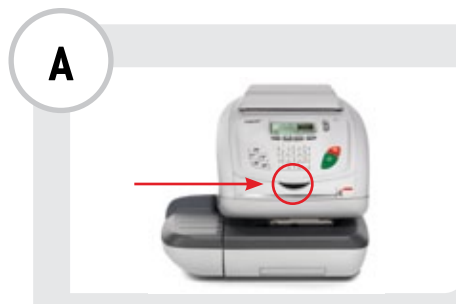

Ouvrez le couvercle du système d'affranchissement.

Ouvrez le capot supérieur en soulevant la poignée.

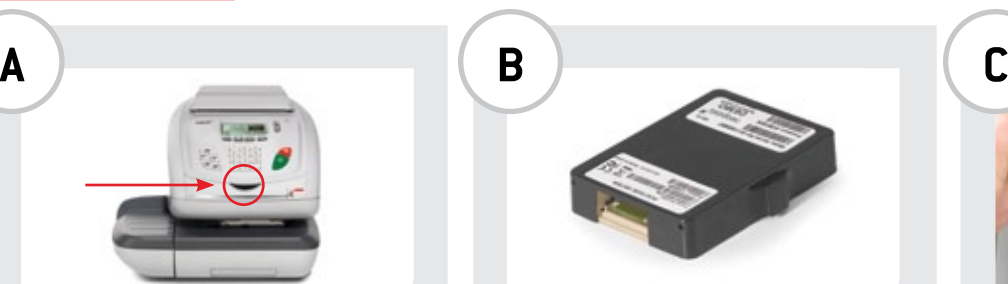

Sortez la machine à affranchir (DSP) de son emballage.

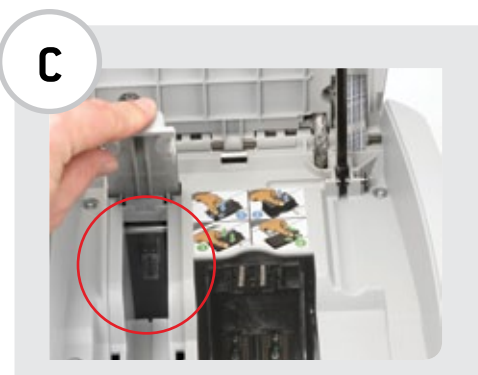

#### Insérez la machine à affranchir dans le système d'affranchissement.

- 1. Ouvrez le couvercle de la machine à affranchir sur le côté gauche.
- 2. Glissez solidement la machine à affranchir dans la fente, en prenant soin de la positionner pour que les contacts soient face à l'arrière du système.
- 3. Refermez le couvercle de la machine à affranchir.

# Installation de la cartouche d'encre

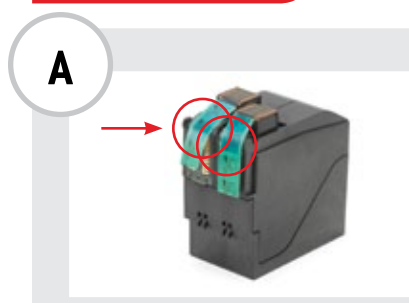

ÉTAPE 3

#### Sortez la cartouche d'encre de son emballage.

Ôtez les bandes de protection situées sur le dessous de la cartouche. Insérez la cartouche

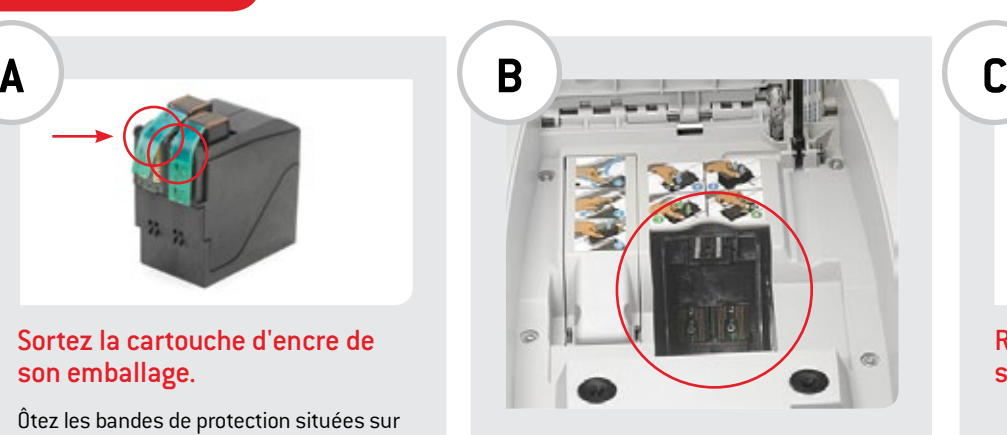

d'encre dans le système d'affranchissement.

- 1. Glissez la cartouche dans la fente sur la droite en prenant soin de la positionner pour que les contacts soient orientés vers l'arrière du système.
- 2. À l'aide de votre pouce, poussez la cartouche vers le fond pour la verrouiller.

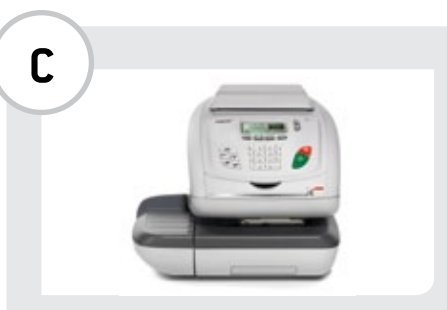

Refermez le couvercle du système d'affranchissement.

# ÉTAPE 4 Configuration et activation

#### Configurez la connexion au serveur, connectez-vous au serveur et activez le système d'affranchissement.

Pour transférer des fonds, télécharger des tarifs et bénéficier de l'assistance technique de votre système d'affranchissement, vous devez configurer la connexion entre le système d'affranchissement et le serveur.

**Vous disposez pour cela de deux options :**

#### 1. LAN (configuration standard)

Le sustème d'affranchissement communique avec le serveur via une connexion Internet à haut débit ou LAN (réseau local).

- » Cette méthode classique permet des mises à jour des tarifs d'affranchissement et des téléchargements de crédit en toute rapidité et transparence ; ainsi que des mises à jour de logiciel à distance automatiquement.
- » L'utilisation de la connectivité LAN élimine les erreurs de connexion avec le serveur.
- » **Si vous choisissez cette option, passez à l'étape 4A « Raccordement du câble LAN ». (page 6)**

#### 2. Modem (optionnel)

Si vous ne disposez pas d'une connexion Internet haut débit, le système d'affranchissement peut communiquer avec le serveur via un modem commuté branché à une ligne de téléphone ou de télécopieur analogique.

- » Cette méthode ne peut être utilisée que pour les mises à jour des tarifs d'affranchissement et le transfert de fonds.
- » **Si vous choisissez cette option, passez à l'étape 4B « Raccordement du modem. (page 9)**

# ÉTAPE 4A RACCORDEMENT DU CÂBLE LAN

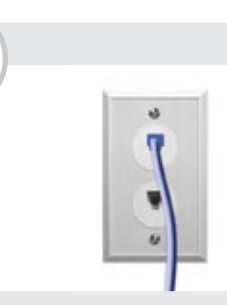

Connectez le système d'affranchissement à une prise ou un routeur Internet LAN.

- 1. Choisissez un emplacement proche d'une prise ou d'un routeur Internet / LAN.
- 2. Branchez une extrémité du câble LAN dans la prise Internet.

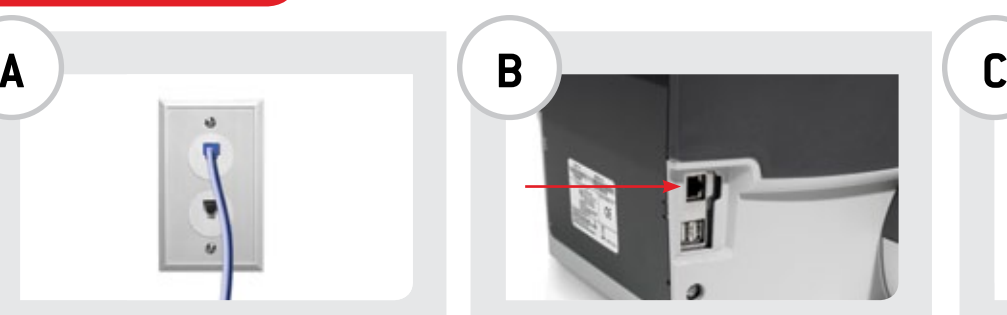

Branchez l'autre extrémité du câble LAN dans la prise ou le routeur Internet situé sur le côté gauche du système d'affranchissement.

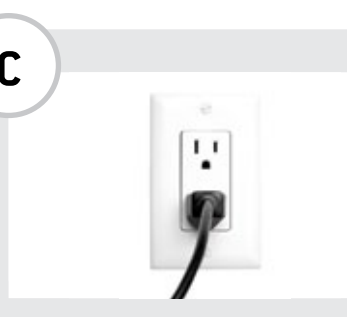

#### Raccordez à l'alimentation électrique.

Branchez le connecteur femelle du cordon d'alimentation situé à l'arrière, en bas à droite de votre système. Branchez l'extrémité mâle du cordon d'alimentation dans la prise électrique.

Remarque : si votre système est doté d'un interrupteur, allumez-le.

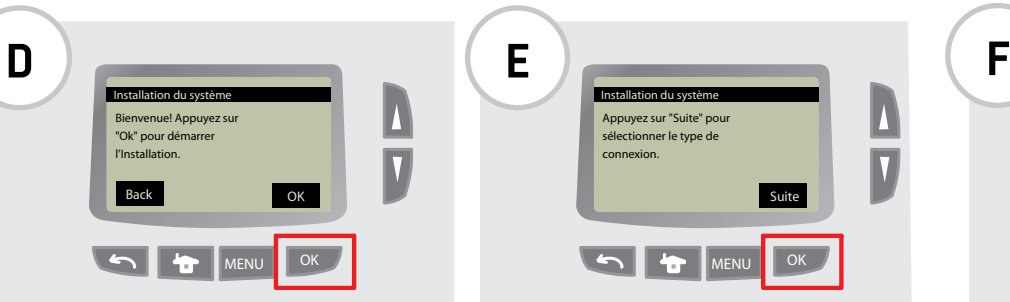

#### Appuyez sur le bouton OK.

Si la machine est déjà branchée et qu'elle est en mode veille, appuyez  $\mathcal{O}$ sur le bouton veille/réactivation.

# ÉTAPE 4A (suite) Raccordement du câble LAN

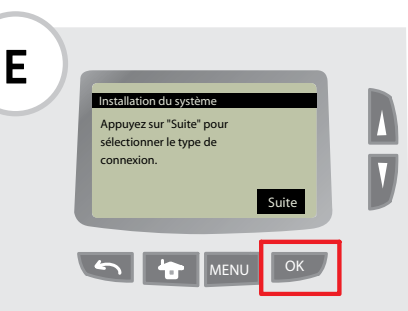

Sélectionnez Next en appuyant sur OK.

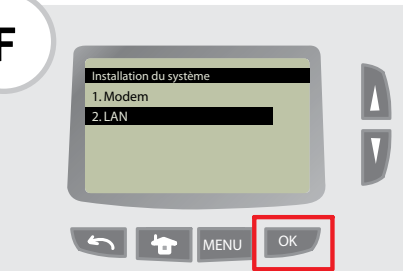

À l'aide de la flèche vers le bas, sélectionnez LAN. Appuyez sur le bouton OK.

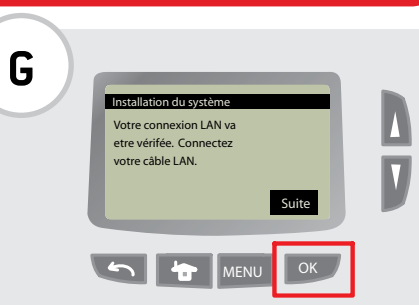

Sélectionnez Next en appuyant sur OK.

# ÉTAPE 4A (SUITE) RACCORDEMENT DU CÂBLE LAN

## Raccordement du modem (accessoire facultatif requis)

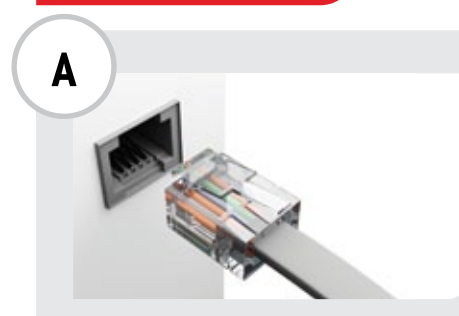

ÉTAPE 4B

#### Placez le système d'affranchissement près d'une prise de téléphone analogique.

En règle générale, les lignes suivantes sont de type analogique :

- » Lignes de télécopieur
- » Lignes utilisées par des modems ou des lecteurs de cartes bancaires
- » La plupart des lignes téléphoniques résidentielles

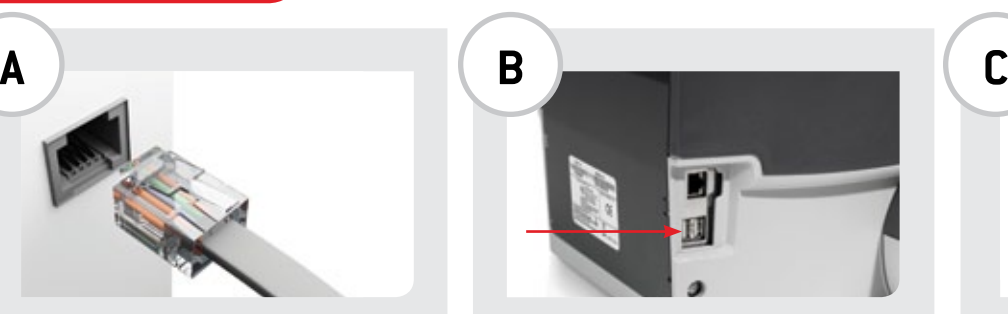

#### Raccordez le modem.

- 1. Branchez une extrémité du cordon téléphonique dans la prise de téléphone analogique.
- 2. Puis, raccordez l'autre extrémité du cordon au modem USB.
- 3. Branchez le modem USB dans le port USB situé sur le côté gauche du système d'affranchissement.

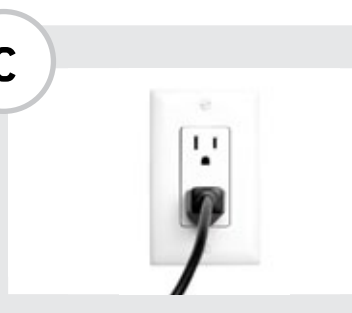

#### Raccordez à l'alimentation électrique.

Branchez le connecteur femelle du cordon d'alimentation sur le connecteur situé à l'arrière, en bas à droite de votre système. Branchez l'extrémité mâle du cordon d'alimentation dans la prise électrique.

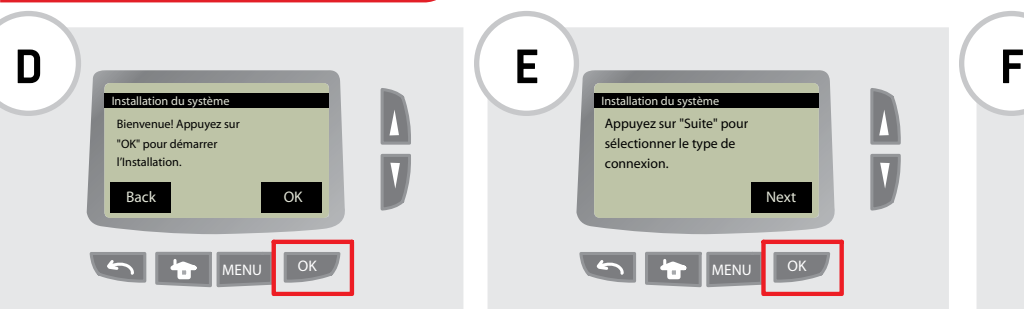

#### Appuyez sur le bouton OK.

Si la machine est déjà branchée et qu'elle est en mode veille, appuyez  $\mathcal{O}$ sur le bouton veille/réactivation.

# ÉTAPE 4B (suite) Raccordement dumodem(accessoire facultatif requis)

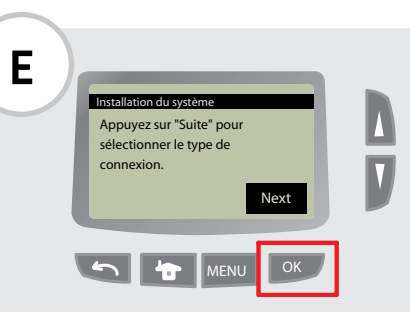

Sélectionnez Next en appuyant sur OK.

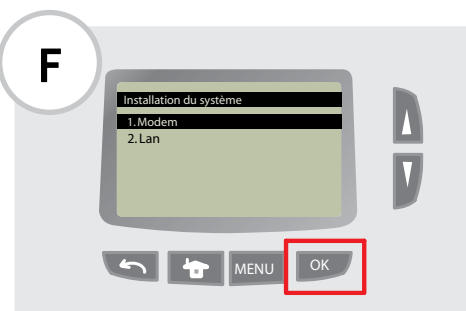

#### Sélectionnez Modem en appuyant sur OK.

# ÉTAPE 4B (suite)

### Installation du système Utilisez-vous un prefix pour effetuer des appeals téléphoniques externes? OK **MENU** OK Non **Oui G**

#### Si nécessaire, saisissez un préfixe.

Si vous devez composer un numéro au préalable pour accéder à une ligne extérieure (par exemple, si vous devez d'abord composez 9), sélectionnez Yes en appuyant sur le bouton OK. Saisissez le préfixe et appuyez sur OK.

#### Si aucun préfixe n'est nécessaire

Sélectionnez No en appuyant sur le bouton Retour.

## Raccordement dumodem(accessoire facultatif requis)

# ÉTAPE 5 Activation DE LA MACHINE À AFFRANCHIR (DSP)

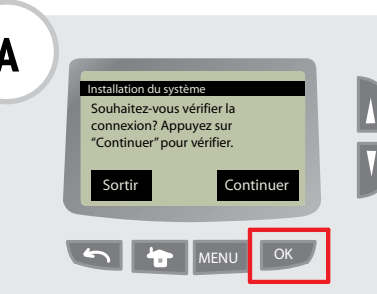

#### Sélectionnez Continue en appuyant sur OK. N'INTERROMPEZ PAS CETTE PROCÉDURE.

Différentes étapes sont affichées au cours de cette procédure :

- » Préparation de l'appel
- » Numérotation
- » Connexion au serveur

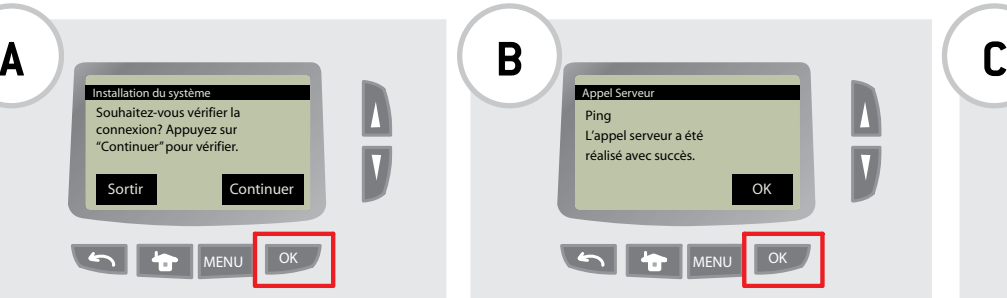

#### Appuyez sur le bouton OK.

L'appel au serveur a été réalisé avec succès.

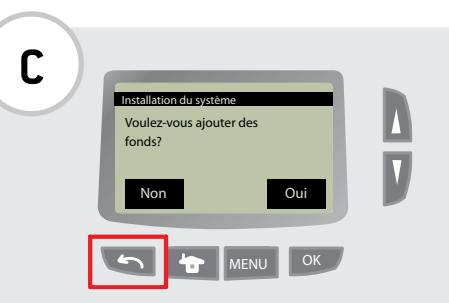

#### Sélectionnez No en appuyant sur Retour.

L'affranchissement est ajouté à l'étape 6 Transfert de fonds (affranchissement) dans la machine à affranchir ».

# ÉTAPE 5 (suite)

# Activation dE LA MACHINE À AFFRANCHIR (DSP)

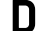

Installation du système Appuyez sur "Suite" pour démarrer la déclaration sur Services En Ligne.  $\overline{V}$ Suite OK OK

Sélectionnez Next en appuyant sur OK. N'INTERROMPEZ PAS CETTE PROCÉDURE.

Différentes étapes sont affichées au cours de cette procédure :

- » Préparation de l'appel
- » Numérotation
- » Connexion au serveur
- » Transfert

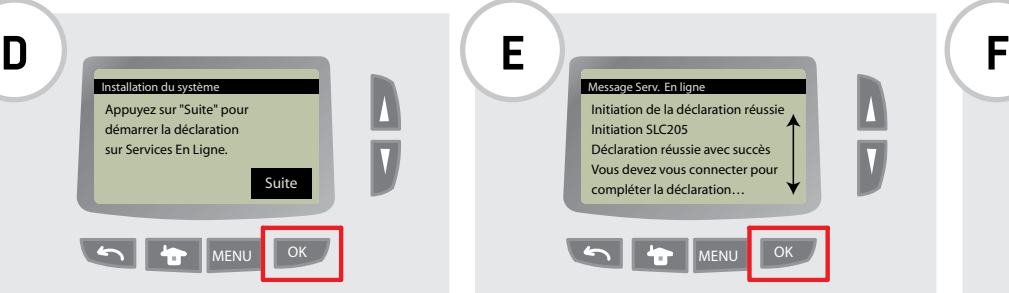

Appuyez sur le bouton OK.

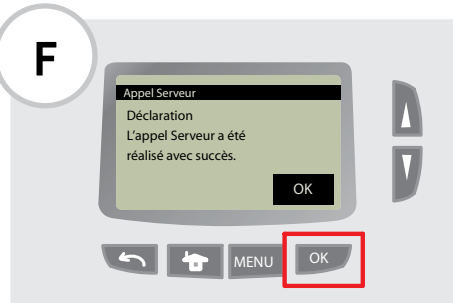

#### Appuyez sur le bouton OK.

# ÉTAPE 5 (suite)

# Activation dE LA MACHINE À AFFRANCHIR (DSP)

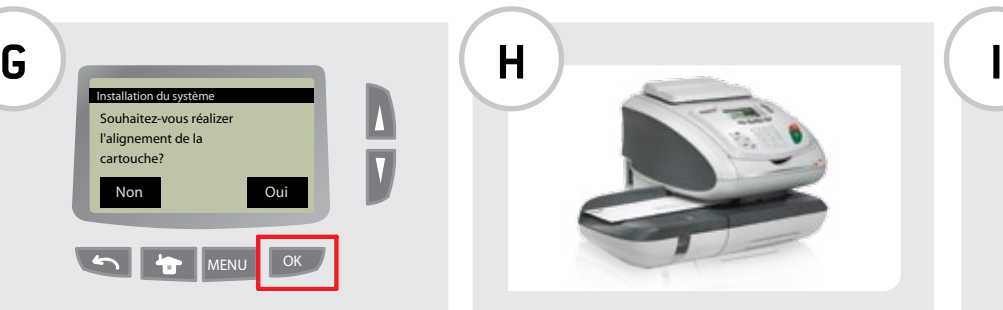

Sélectionnez Yes en appuyant sur OK.

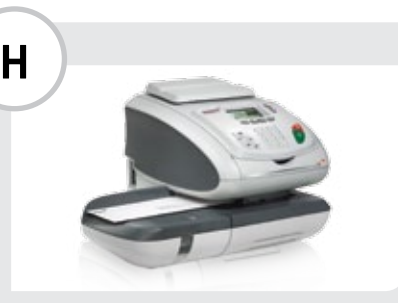

Insérez une enveloppe vierge dans le système, comme indiqué ci-dessus.

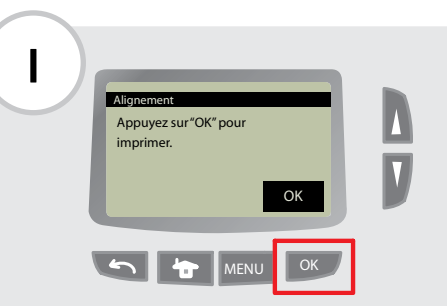

Appuyez sur le bouton OK pour faire un test d'impression. .

# ÉTAPE 5 (suite)

# **J K L**

#### Identifiez la ligne la plus droite du test.

Dans cet exemple, il s'agit de la ligne C.

# Activation dE LA MACHINE À AFFRANCHIR (DSP)

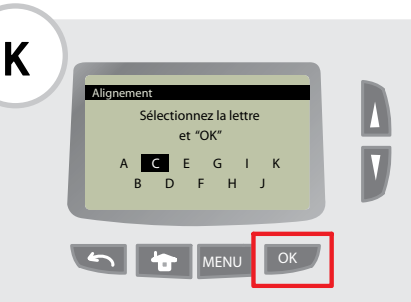

À l'aide des flèches, sélectionnez la lettre correspondant à la ligne la plus droite.

Appuyez sur le bouton OK.

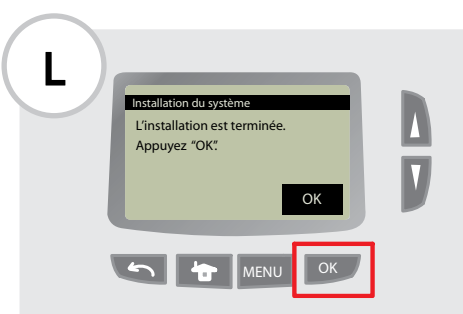

#### Appuyez sur le bouton OK.

L'installation est terminée.

## ÉTAPE 6 TRANSFERT DE FONDS (AFFRANCHISSEMENT) DANS LA MA-CHINE À AFFRANCHIR

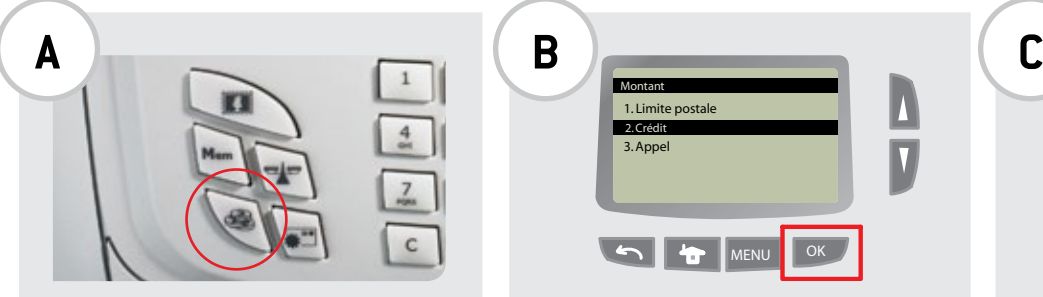

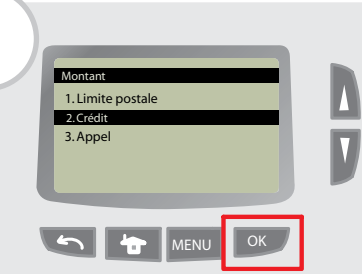

Appuyez sur le bouton Fonds. À l'aide de la flèche vers le bas, sélectionnez Funds. Appuyez sur le bouton OK.

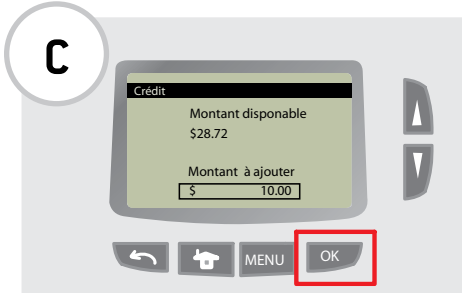

#### Saisissez le montant à transférer à l'aide du clavier numérique. Appuyez sur le bouton OK.

Appuyez deux fois sur la touche C pour vider le champ, puis saisissez votre montant. Si vous utilisez le service d'affranchissement neoFunds®, aucun solde ne s'affiche dans la section Funds Availables (montant disponible).

# ÉTAPE 7

## Traitement du courrier

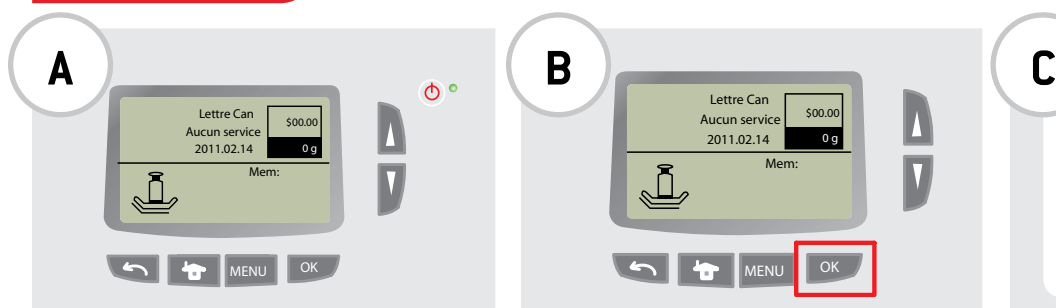

#### L'écran d'accueil s'affiche.

Si la machine est éteinte, appuyez sur le bouton veille/réactivation.

Si l'écran d'accueil ne s'affiche pas, appuyez sur le bouton Accueil.

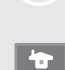

 $\mathcal{O}$ 

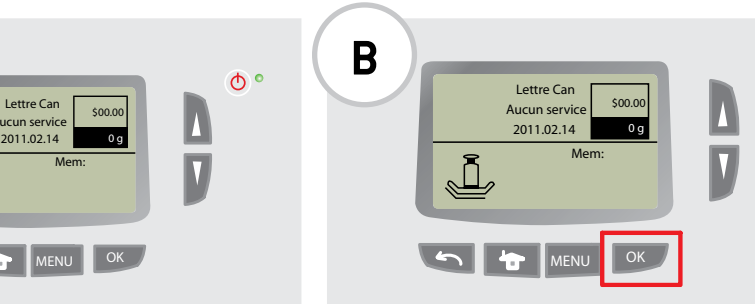

#### Vérifiez que l'icône du mode de pesée apparaît sur l'écran d'accueil. \$00.00 Aucun service

Si ce n'est pas le cas, appuyez sur le bouton Balance situé sur le panneau de commande. Sélectionnez ensuite le mode Standard Weighing (pesée standard).

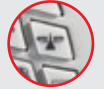

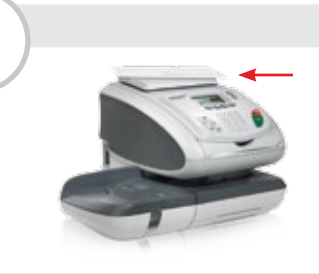

#### Placez l'enveloppe sur la balance.

Son poids s'affiche.

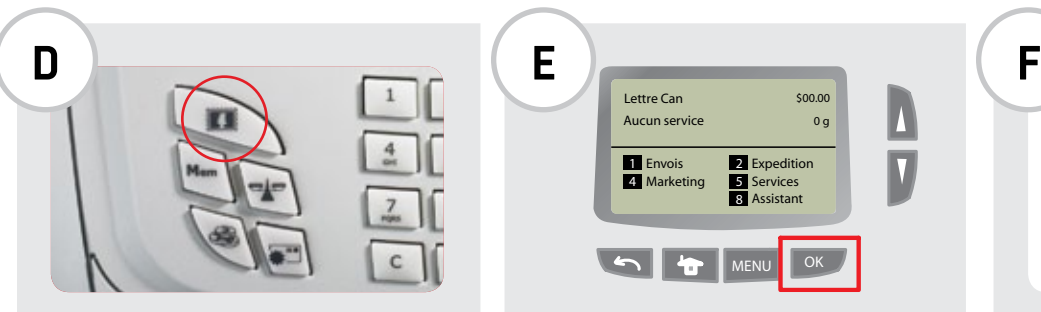

Si vous n'affranchissez pas une lettre prioritaire ou un taux fixe, appuyez sur le bouton Timbre pour changer de tarif.

# ÉTAPE 7 (suite) Traitement du courrier

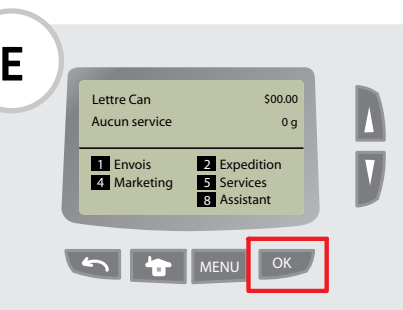

#### Choisissez la catégorie de courrier ou sélectionnez l'option 8 Wizard (assistant) pour les afficher toutes.

- 1. Sélectionnez la catégorie de courrier souhaitée.
- 2. Sélectionner le format.
- 3. Sélectionnez les services.
- 4. Confirmez le sommaire.

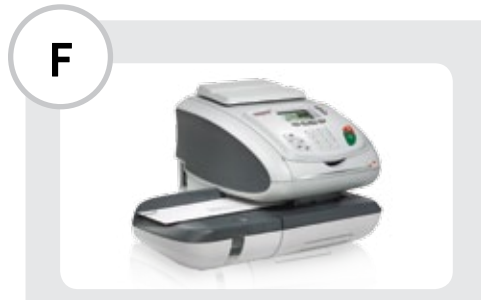

Appuyez sur le bouton Imprimer, placez l'enveloppe sur le plateau d'alimentation, puis insérez-la dans le système d'affranchissement.

Appuyez sur le bouton Imprimer pour imprimer l'affranchissement sur l'enveloppe.

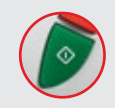

#### AIDE SUPPLÉMENTAIRE À L'INSTALLATION

Pour plus d'informations sur l'installation de votre système d'affranchissement IS-350, veuillez vous référer au manuel de l'opérateur ou contacter le service à la clientèle au 1-800-661-0200.

## www.neopost.ca 1-800-661-0200

Neopost® et le logo Neopost sont des marques de commerce déposées de Neopost Canada. Tous les autres noms de sociétés et de produits peuvent être des marques de commerce de leurs propriétaires respectifs. Neopost se réserve le droit de modifier, à tout moment et sans préavis, les informations contenues dans ce document, notamment la description des caractéristiques, des fonctions, de la performance et des spécifications.

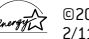

©2011 Neopost Canada. Tous droits réservés. 2/11